# Nova Scotia Public Education System TIENET QUICK REFERENCE SHEET

#### **COPYING AN ADAPTATION**

Adaptations can be copied at any point during the school year, and this feature can be helpful at the end of the current school year when preparing draft documents for the upcoming academic school year. Once a copy is made, the newly created document can be edited.

The method to copy an adaptation will differ depending upon the type of adaptation being created (Stage 4/Stage 2), and the type of adaptation representing the copy. There are three possible options:

- 1. Copying a finalized **Stage 4** adaptation into a new **Stage 4** Adaptation
- 2. Copying a finalized Stage 2 adaptation into a new Stage 2 Adaptation
- 3. Copying a finalized **Stage 2** adaptation into a new **Stage 4** Adaptation

If copying an adaptation as described above in #1 or #2, go to Section 1. If copying an adaptation as described above in #3, go to Section 2.

### SECTION 1: COPYING AN ADAPTATION (STAGE 4 TO 4, OR STAGE 2 TO 2)

Navigate to the student's document library in TIENET and select either the Adaptations

 PPT (Stage 4) or Adaptations – Teacher Exploration (Stage 2) document from the
 Create New Document dropdown.

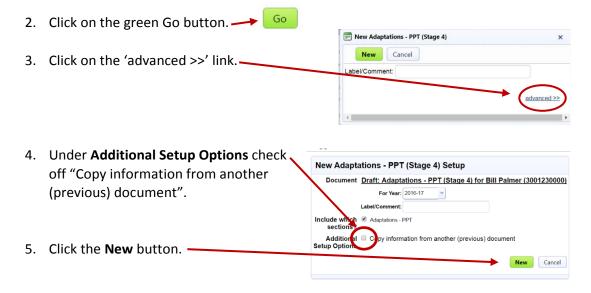

## Nova Scotia Public Education System TIENET QUICK REFERENCE SHEET

6. Choose the document you want to copy from and click **Accept.** (Note: Ensure that the document that you are copying from has the status set to Final).

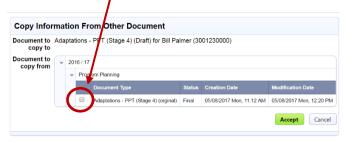

7. Check off Adaptations - PPT or Adaptations - Teacher Exploration and click Accept.

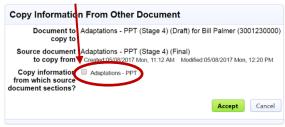

# SECTION 2: COPYING A FINALIZED STAGE 2 ADAPTATION INTO A NEW STAGE 4 ADAPTATION

- Navigate to the student's document library in TIENET and select the Adaptations PPT (Stage 4) document from the Create New Document dropdown.
- 2. Click on the green Go button. → Go
- 3. Any finalized Stage 2 documents that exist either in the current or previous school year will appear under the **Preceding Document** heading.

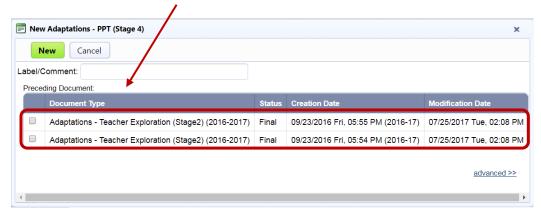

**Revision Date: 8/31/2017** 

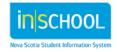

# Nova Scotia Public Education System TIENET QUICK REFERENCE SHEET

4. Choose the document you want to copy from and then click **New**.

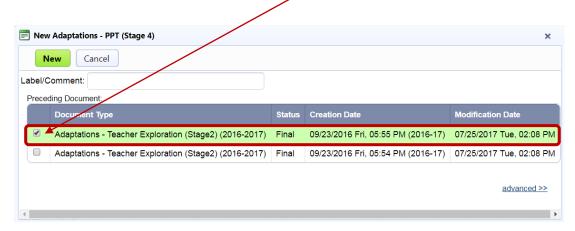

5. The new Stage 4 document will open and all content from the copied Stage 2 document will appear in the new document. Be sure to update the Adaptation Implementation Date and the Parent/guardian informed and contacted dates as these dates will match the dates that were in the copied document.

**Important Note:** You can only copy the contents of a Stage 2 adaptation one time, which occurs upon creating the Stage 4 Adaptation, and the document will disappear from the **Preceding Document** list if repeating the above steps for the same student. If the Stage 4 document that was created from a Stage 2 copy is deleted, then the Stage 2 adaptation will re-appear in the list.

**Revision Date: 8/31/2017**